# Het wachtwoord van een gebruiker op beveiligde firewallapplicaties wijzigen

## Inhoud

**Inleiding** Voorwaarden Vereisten Gebruikte componenten Achtergrondinformatie Het wachtwoord voor de FMC-webinterface wijzigen Het FMC/FTD CLI-wachtwoord wijzigen Het FDM-webinterfacewachtwoord wijzigen Het FXOS/FCM-wachtwoord wijzigen via de webinterface Het FXOS/FCM-wachtwoord wijzigen vanuit de CLI Gerelateerde informatie

### Inleiding

Dit document beschrijft de stappen om de webinterface en CLI-wachtwoorden op verschillende Cisco Secure Firewall-platforms te wijzigen.

#### Voorwaarden

Vereisten

Cisco raadt u aan een basiskennis te hebben van deze technologieën:

- Cisco Secure Firewall Management Center (FMC)
- Cisco Secure Firewall Device Manager (FDM)
- Cisco Firepower eXtensible Operating System (FXOS)
- Cisco Firepower Chassis Manager (FCM)
- Cisco Secure Firewall Threat Defence (FTD)

Gebruikte componenten

De informatie in dit document is gebaseerd op de volgende software- en hardware-versies:

- Cisco FirePOWER 4110 met FXOS v2.12(0.498).
- Cisco Secure Firewall Management Center 2600 v7.4.1
- Cisco Secure Firewall Threat Defence beheerde door FDM v7.1.

De informatie in dit document is gebaseerd op de apparaten in een specifieke laboratoriumomgeving. Alle apparaten die in dit document worden beschreven, hadden een opgeschoonde (standaard)configuratie. Als uw netwerk live is, moet u zorgen dat u de potentiële impact van elke opdracht begrijpt.

#### Achtergrondinformatie

Specifieke eisen voor dit document zijn onder meer:

- Toegang tot de apparaten met een gebruikersaccount met beheerdersrechten
- Voor een Cisco Secure Firewall Threat Defence-procedure moet versie 7.0 of hoger worden gebruikt
- Voor de procedure Cisco Secure Firewall Management Center moet u versie 7.0 of hoger gebruiken
- Voor de Firepower Chassis Manager procedure is het vereist om versie 2.10.1.159 of hoger te gebruiken

#### Het wachtwoord voor de FMC-webinterface wijzigen

Stap 1. Navigeren naar systeem. Klik op Gebruikers:

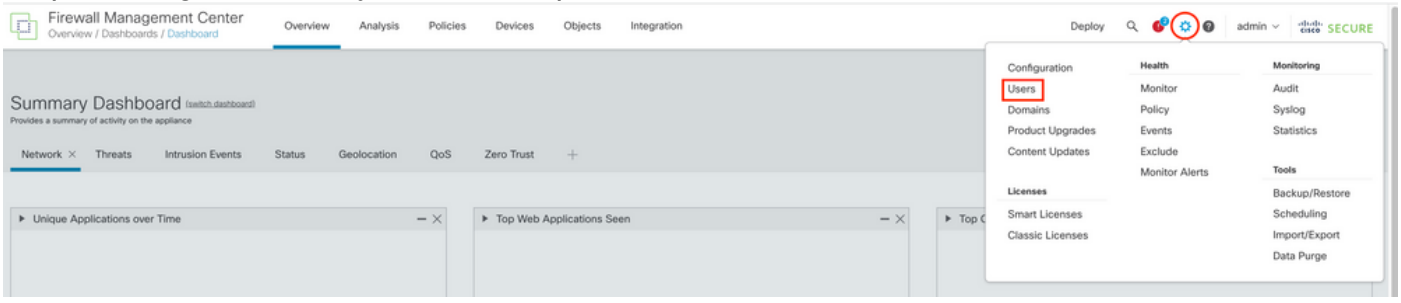

Stap 2. Identificeer de gebruiker waar u het wachtwoord wilt wijzigen en klik op het potloodpictogram:

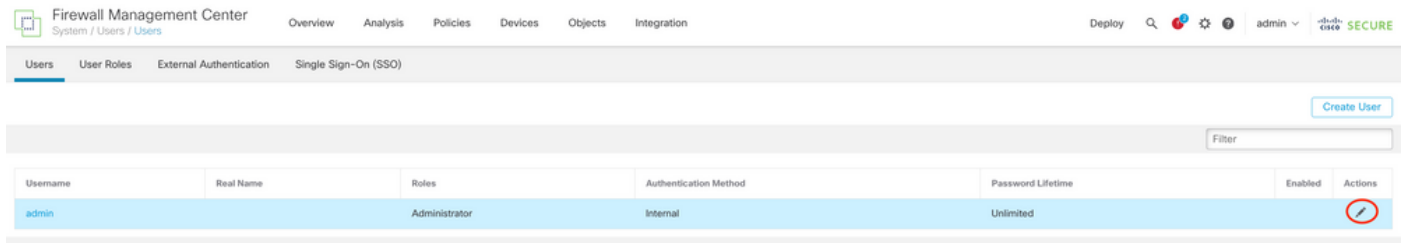

#### Stap 3. Configureer het nieuwe wachtwoord en klik op Opslaan:

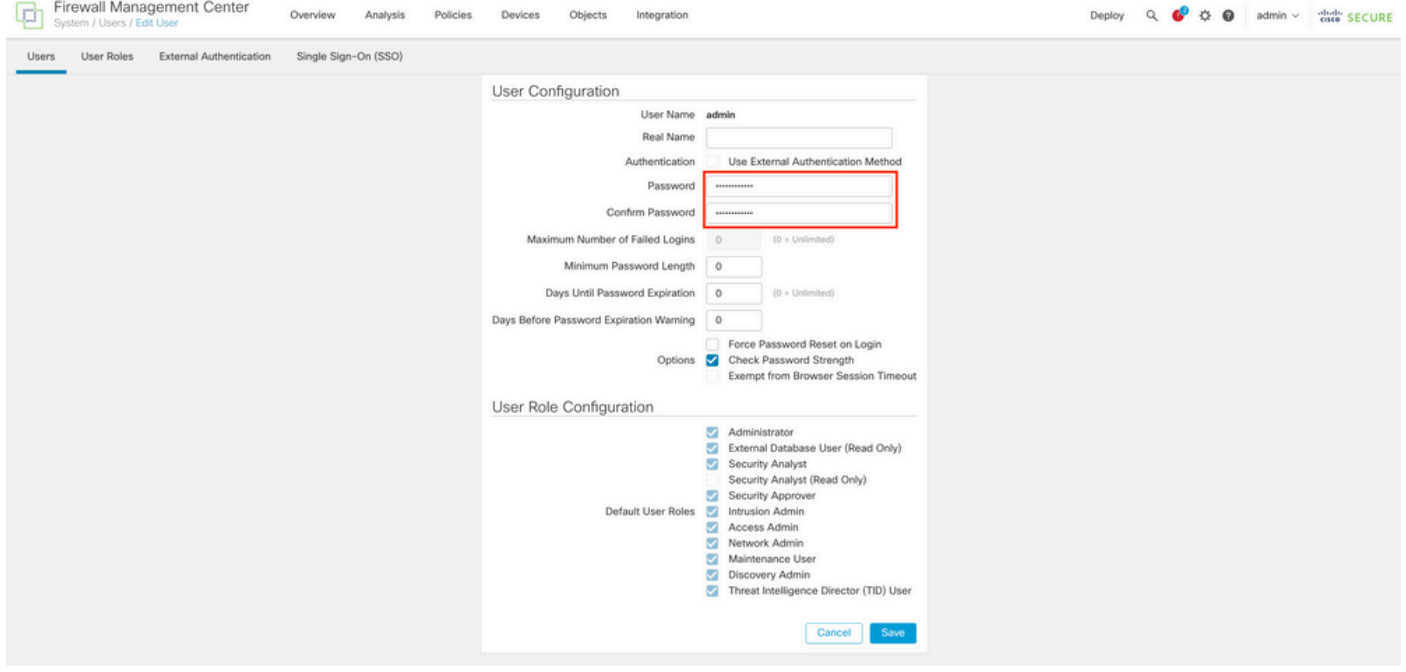

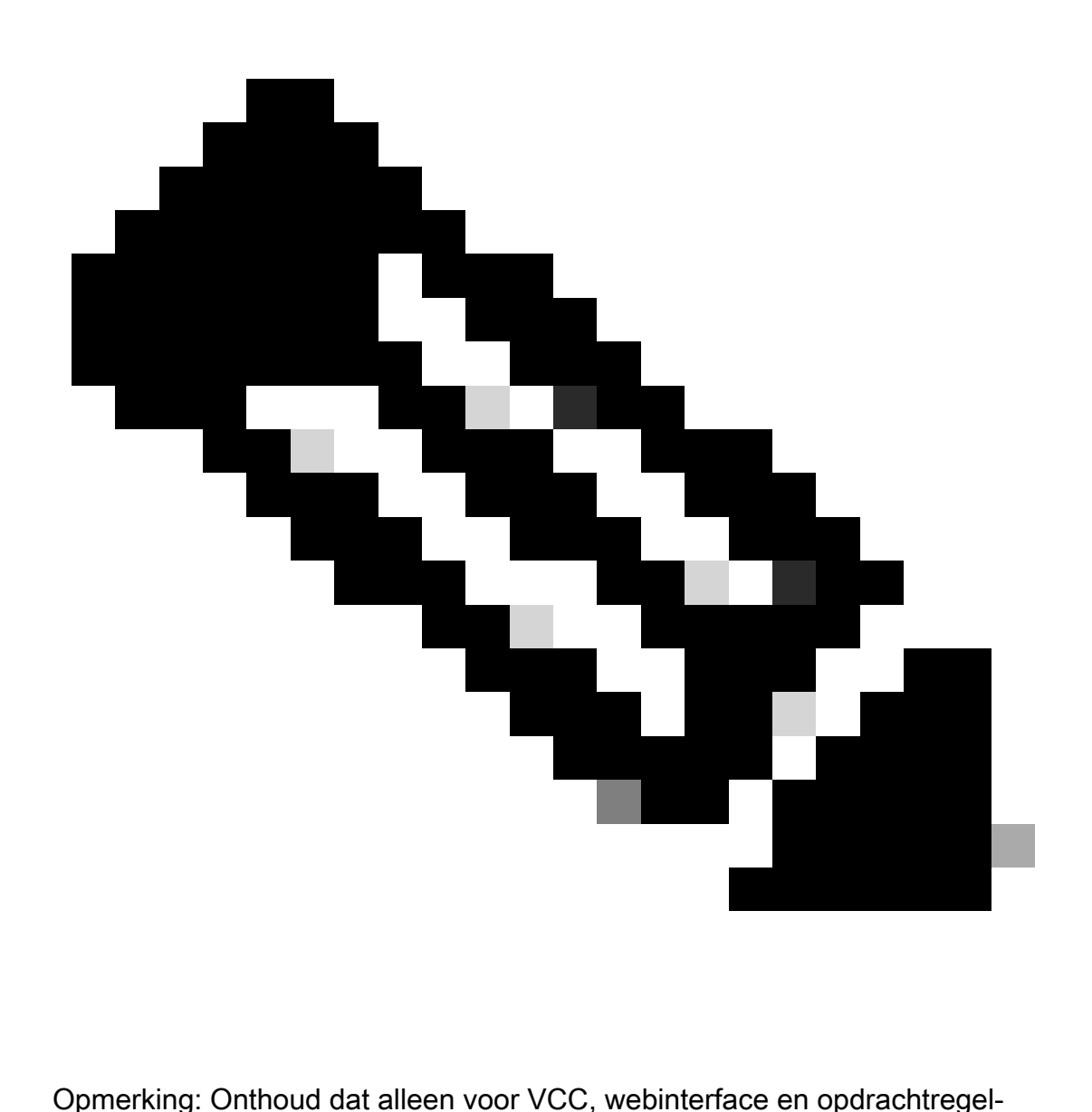

interfacegebruiker/wachtwoord onafhankelijk zijn.

### Het FMC/FTD CLI-wachtwoord wijzigen

Stap 1. Log in op het apparaat via SSH of via de consolekabel en pas de volgende opdracht toe:

>configure password

Stap 2. Voer het huidige wachtwoord in en voer vervolgens het nieuwe wachtwoord in, bevestig het wachtwoord dat u hebt ingevoerd en typ ENTER:

<sup>&</sup>gt; configure password

Enter current password: Enter new password: Confirm new password: Password Update successful.

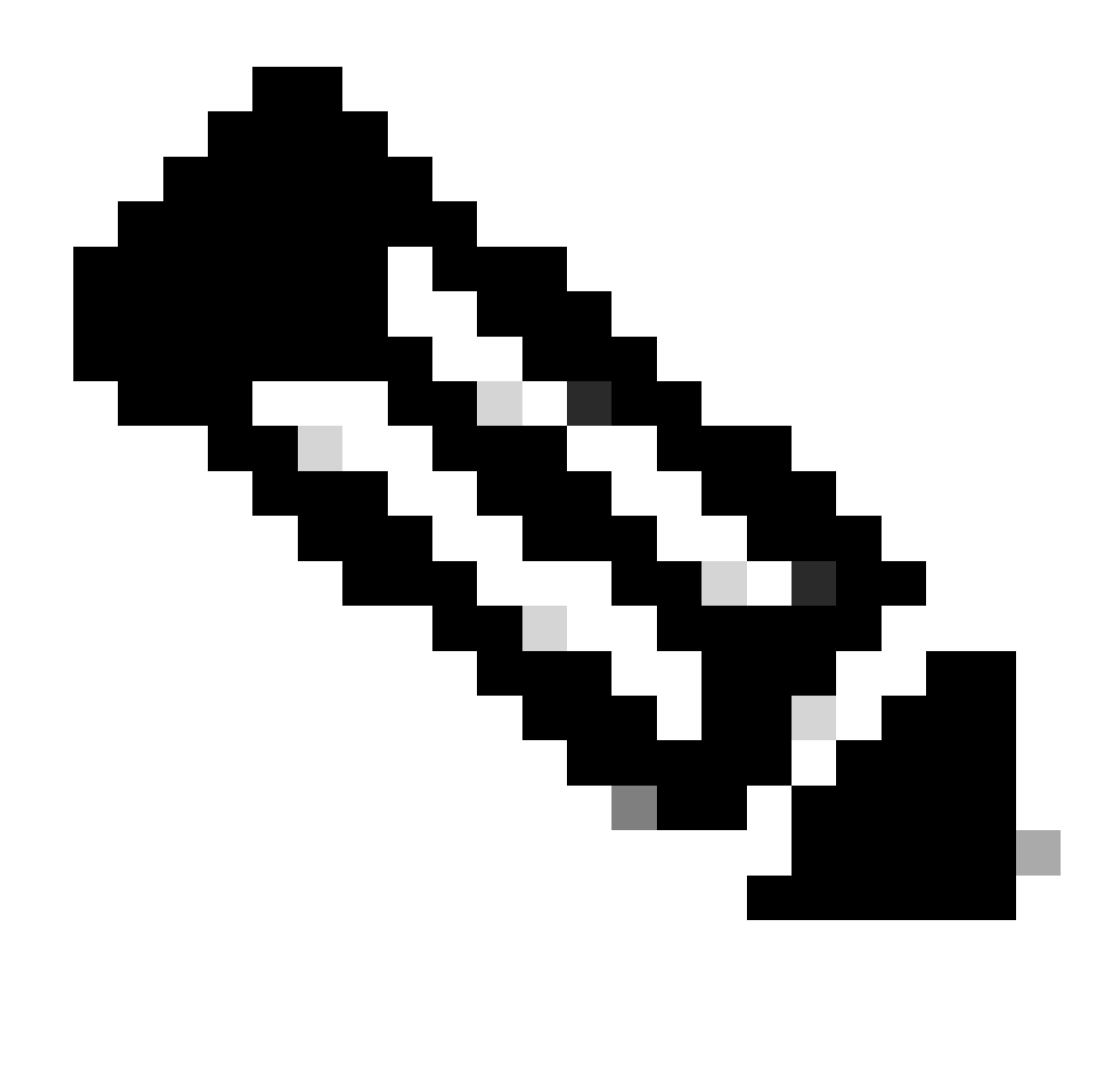

Opmerking: in het geval van een FTD die wordt beheerd door FDM, zal een wijziging van het CLI-wachtwoord het FDM-webinterfacewachtwoord beïnvloeden.

#### Het FDM-webinterfacewachtwoord wijzigen

1. Navigeren naar beheerder >Profiel:

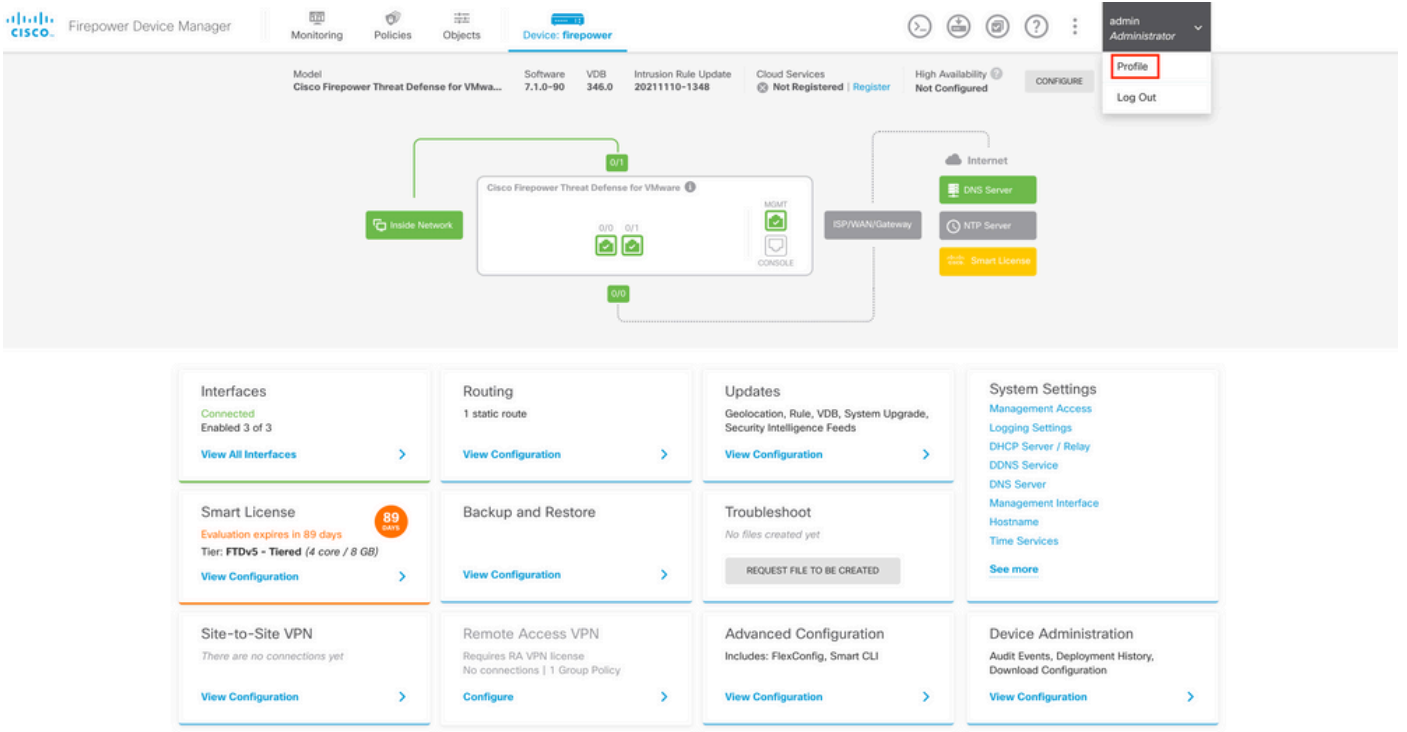

Stap 2. Klik op Wachtwoord en vul het Huidige Wachtwoord, het Nieuwe Wachtwoord, en bevestig de velden van het Wachtwoord in, dan klik de knop van de VERANDERING om de procedure te bevestigen:

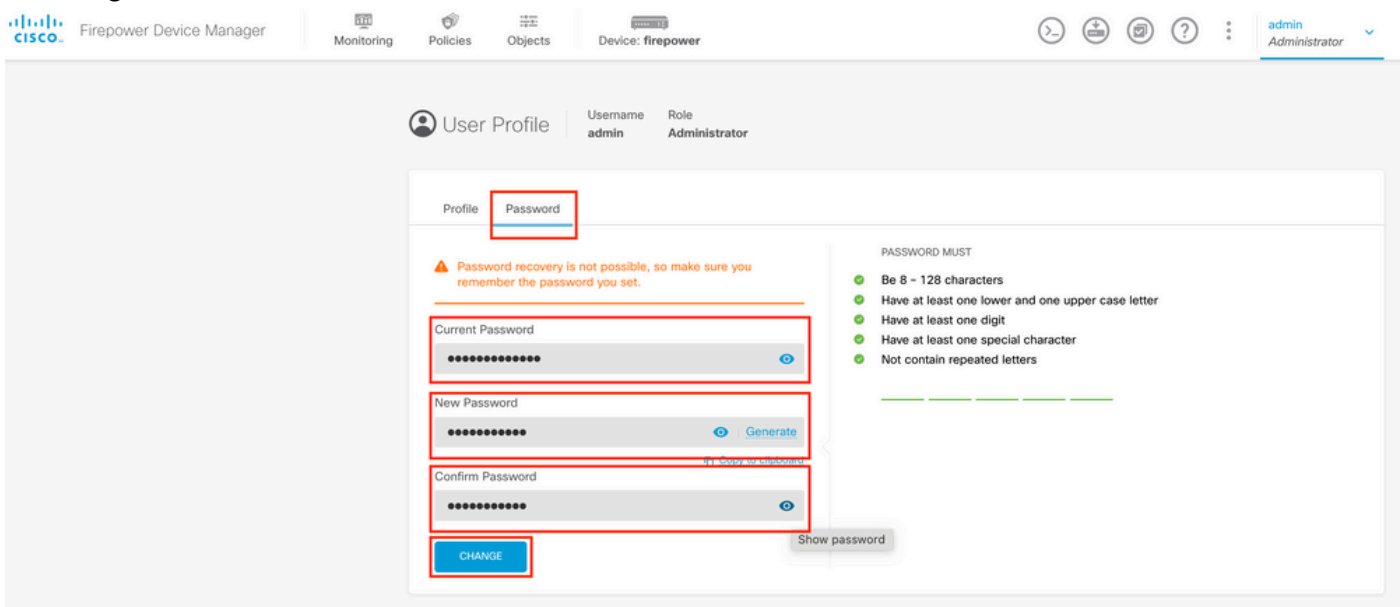

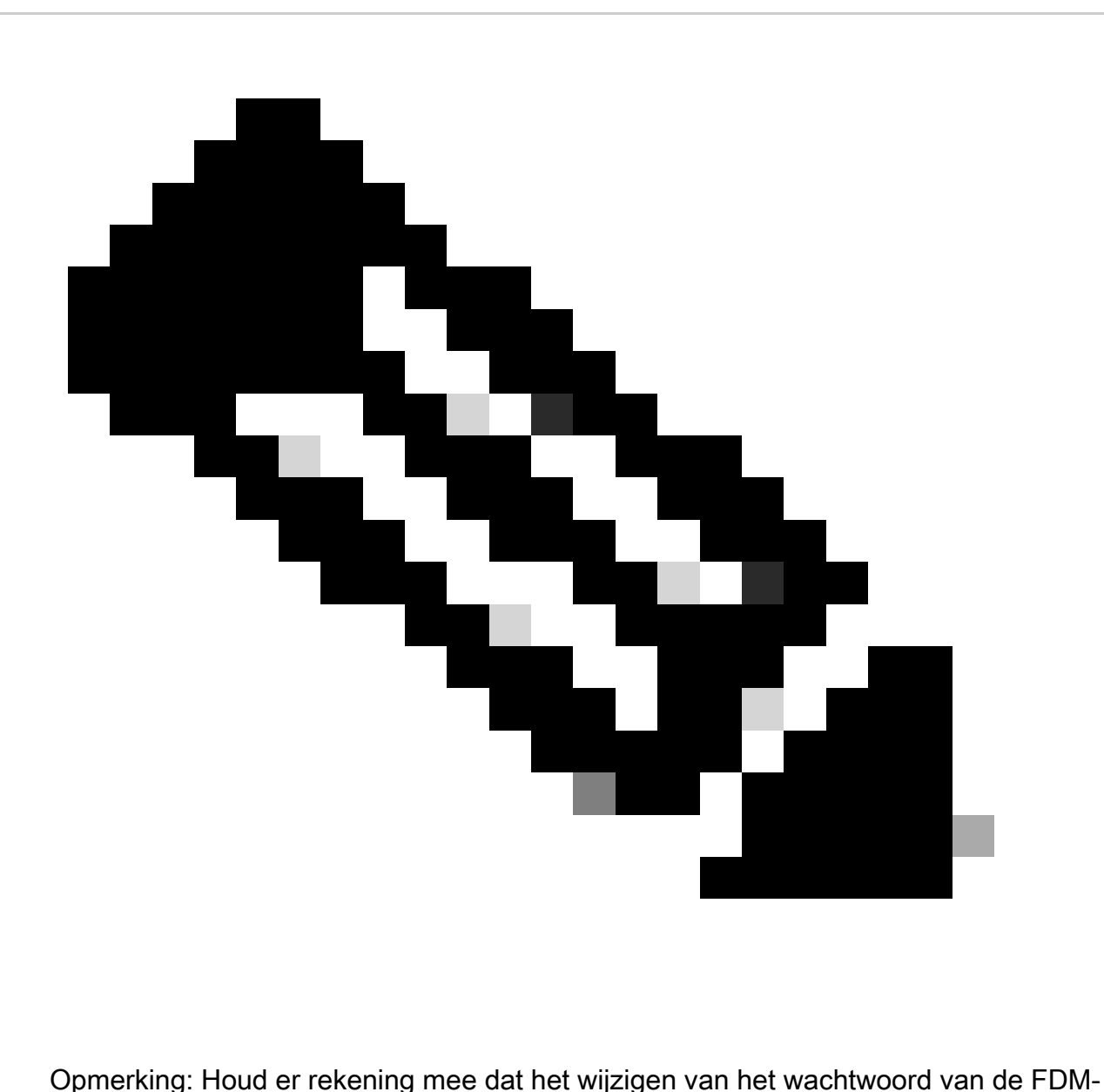

webinterface het FTD CLI-wachtwoord zal beïnvloeden.

#### Het FXOS/FCM-wachtwoord wijzigen via de webinterface

Stap 1. Ga naar Systeem > Gebruikersbeheer:

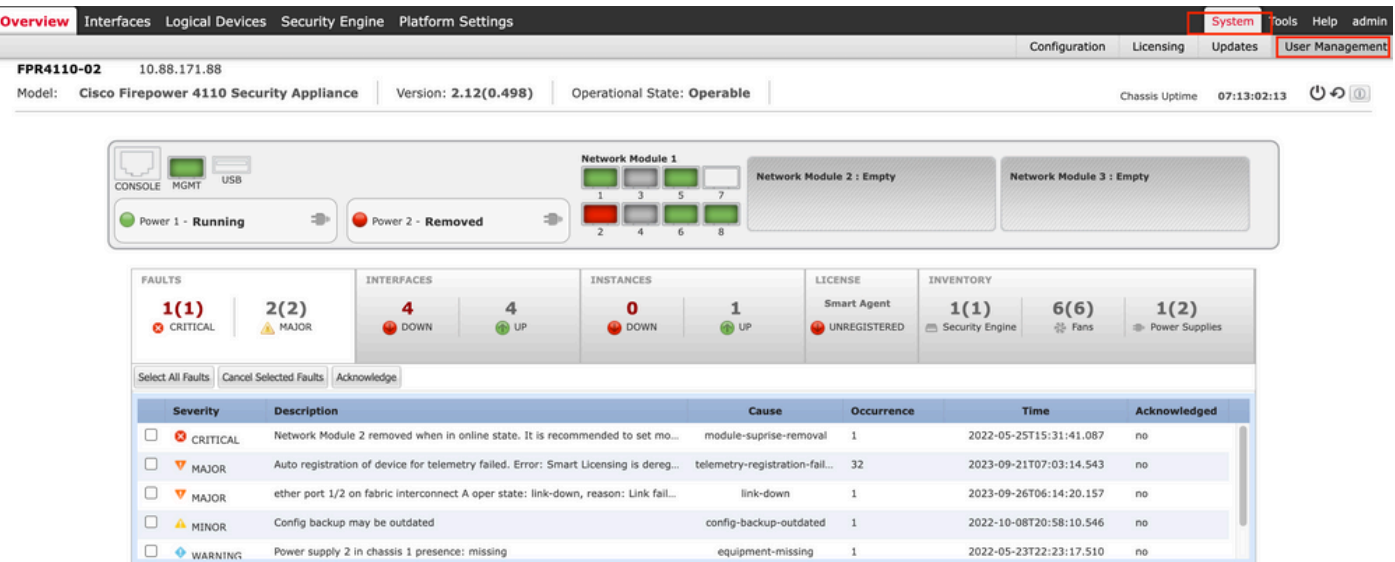

Stap 2. Identificeer de gebruiker waar u het wachtwoord wilt wijzigen en klik op het potloodpictogram:

|                    |          |                  | Overview Interfaces Logical Devices Security Engine Platform Settings |                        |                       |           |         | System Tools Help admin |          |  |
|--------------------|----------|------------------|-----------------------------------------------------------------------|------------------------|-----------------------|-----------|---------|-------------------------|----------|--|
|                    |          |                  |                                                                       |                        | Configuration         | Licensing | Updates | <b>User Management</b>  |          |  |
| <b>Local Users</b> | Settings |                  |                                                                       |                        |                       |           |         |                         |          |  |
|                    |          |                  |                                                                       |                        |                       |           |         |                         | Add User |  |
| <b>Username</b>    |          | <b>Roles</b>     |                                                                       | <b>User Expiration</b> | <b>Account Status</b> |           |         |                         |          |  |
| admin              |          | Admin, Read-Only |                                                                       | never                  | active                |           |         |                         |          |  |

Stap 3. Configureer het nieuwe wachtwoord en klik op Opslaan:

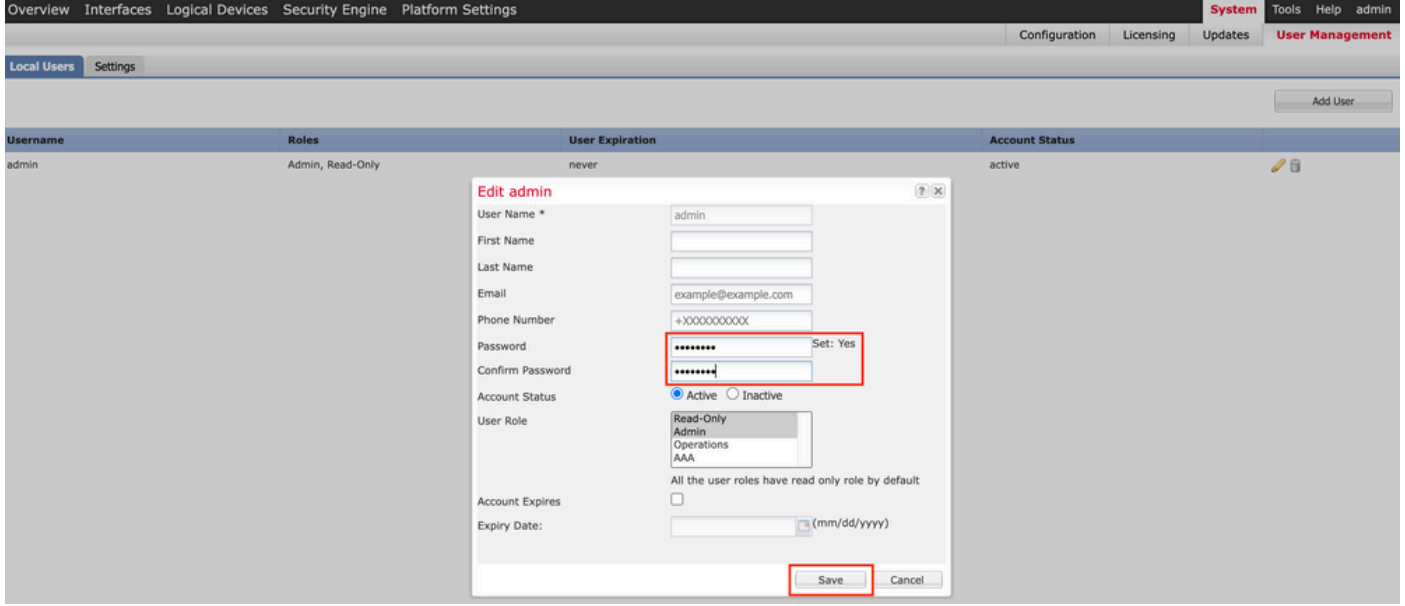

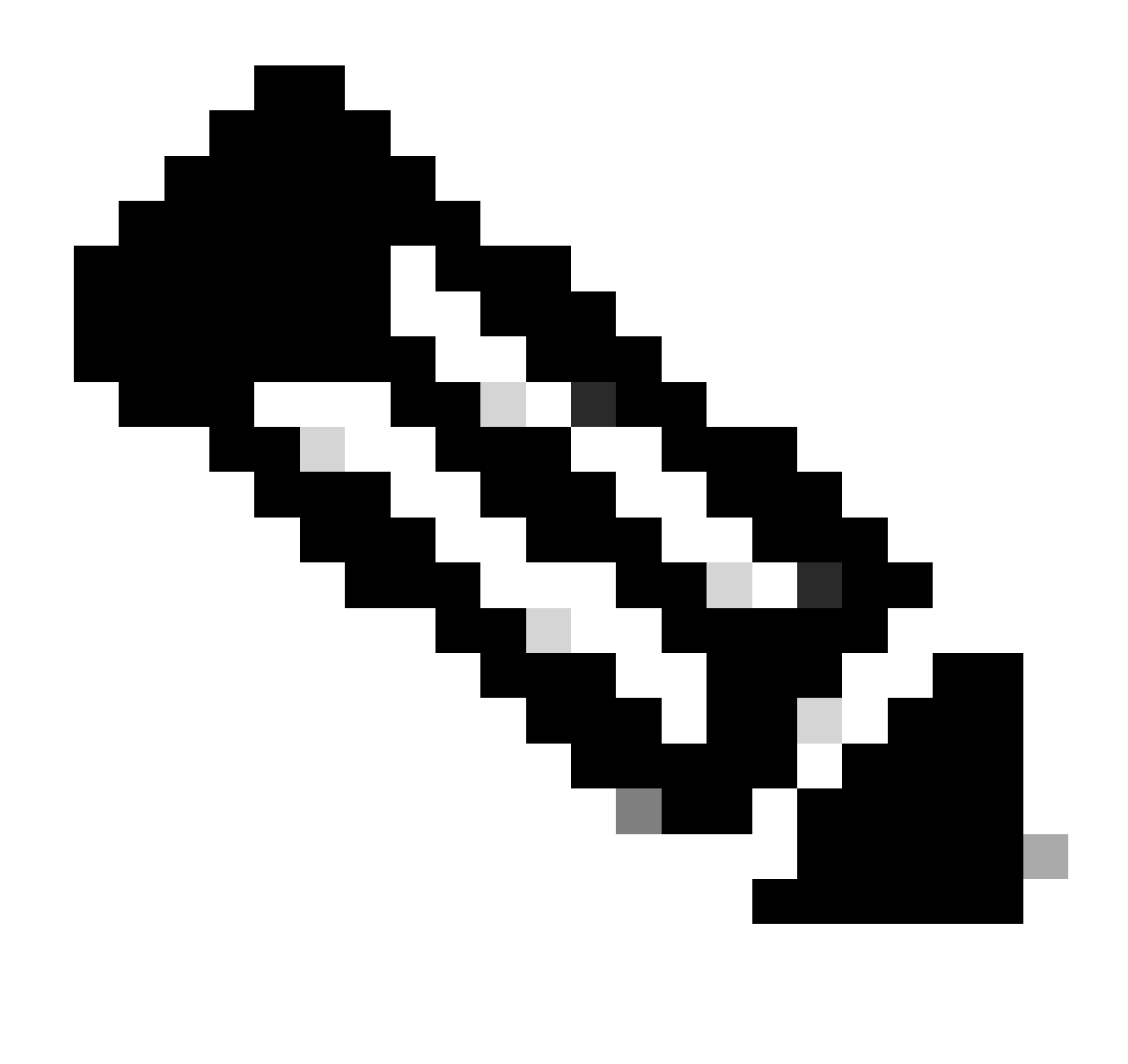

Opmerking: Houd er rekening mee dat het wijzigen van het wachtwoord van de webinterface het FXOS CLI-wachtwoord zal beïnvloeden.

#### Het FXOS/FCM-wachtwoord wijzigen vanuit de CLI

Stap 1. Log in op de FXOS CLI en voer de volgende opdrachten uit om de lijst met bevestigde gebruikers te zien:

FPR4110# scope security FPR4110 /security # show local-user User Name First Name Last name --------------- --------------- -------- admin ciscotac

Stap 2. Identificeer de gebruiker aan wie u het wachtwoord wilt wijzigen en voer de volgende opdrachten uit:

FPR4110 /security # scope local-user ciscotac FPR4110 /security/local-user # set password Enter a password: Confirm the password: FPR4110 /security\* # commit-buffer FPR4110 /security #

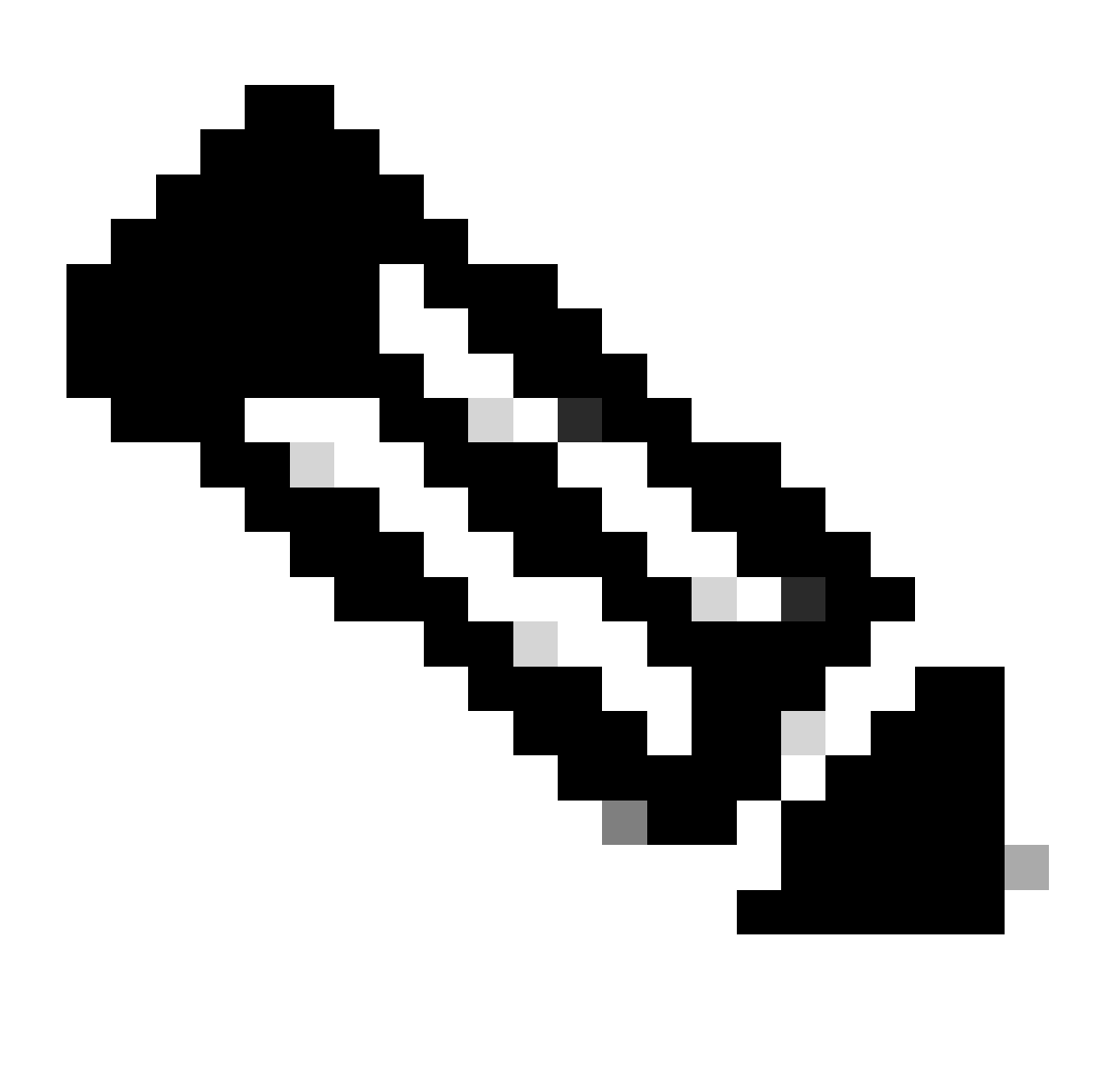

Opmerking: Houd er rekening mee dat het wijzigen van het wachtwoord van FXOS CLI van invloed zal zijn op het web interface wachtwoord.

#### Gerelateerde informatie

• [Cisco Technical Support en downloads](https://www.cisco.com/c/en/us/support/index.html?referring_site=bodynav)

#### Over deze vertaling

Cisco heeft dit document vertaald via een combinatie van machine- en menselijke technologie om onze gebruikers wereldwijd ondersteuningscontent te bieden in hun eigen taal. Houd er rekening mee dat zelfs de beste machinevertaling niet net zo nauwkeurig is als die van een professionele vertaler. Cisco Systems, Inc. is niet aansprakelijk voor de nauwkeurigheid van deze vertalingen en raadt aan altijd het oorspronkelijke Engelstalige document (link) te raadplegen.